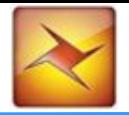

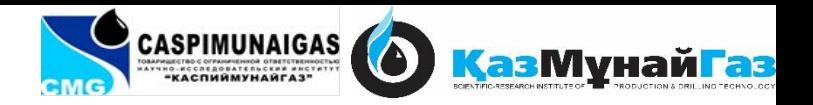

# Основы геолого-гидродинамического моделирования

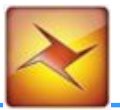

#### **• Загрузка и подготовка исходных данных**

- -Координаты устьев скважин
- - Альтитуда
- -Инклинометрия
- -Стратиграфические отбивки
- - РИГИС
- - Сейсмические поверхности
- - Разломы

#### **• Детальная корреляция**

• - Создание и редактирование стратиграфических отбивок

#### **• Построение карт**

- - Построение поверхностей
- - Построение карт изохор
- - Контроль качества и редактирование карт

#### **• Структурное моделирование**

- - Построение каркаса разломов
- - Построение структурных поверхностей
- - Построение поверхностей флюидных контактов
- - Контроль качества и редактирование поверхностей флюидных контактов и структурного каркаса

#### **• Осреднение скважинных данных на сетку**

- - Осреднение и контроль качества литологии
- - Осреднение и контроль качества пористости
- - Осреднение и контроль качества насыщенности

#### **• Построение куба литологии**

- - Стохастический метод моделирования
- - Детерминистический метод моделирования
- - Анализ вариограмм

#### **• Построение куба пористости**

- - Стохастический метод моделирования
- - Детерминистический метод моделирования
- - Анализ вариограмм

#### **• Построение куба насыщенности**

- - Стохастический метод моделирования
- - Детерминистический метод моделирования
- - Анализ вариограмм

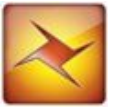

Геологическое моделирование – это подраздел геологии, который объединяет структурную геологию, седиментологию, стратиграфию.

Цель геологического моделирования – это построение реалистичной модели, •Геологическое моделирование которая будет отображать часть земной коры, а имеено нефтегазовые месторождения и водоносные горизонты. •Систематизирует геолого-геофизичиские дан •Составление проектных документов •Обоснование бурения нефтяных скважин

построение трехмерной геологогидродинамической содержащей скважины, ГИС, разломы, горизонты и свойства с помощью программного продукта Petrel

Целью данного курса является •Оценка неопределенностей и рисков

•Подготовка основы для гидродинамического моделирования

Модель будет использована для подсчета запасов, проектирования скважин, построения карт и графиков

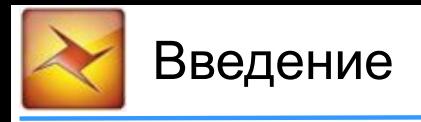

### Интерфейс

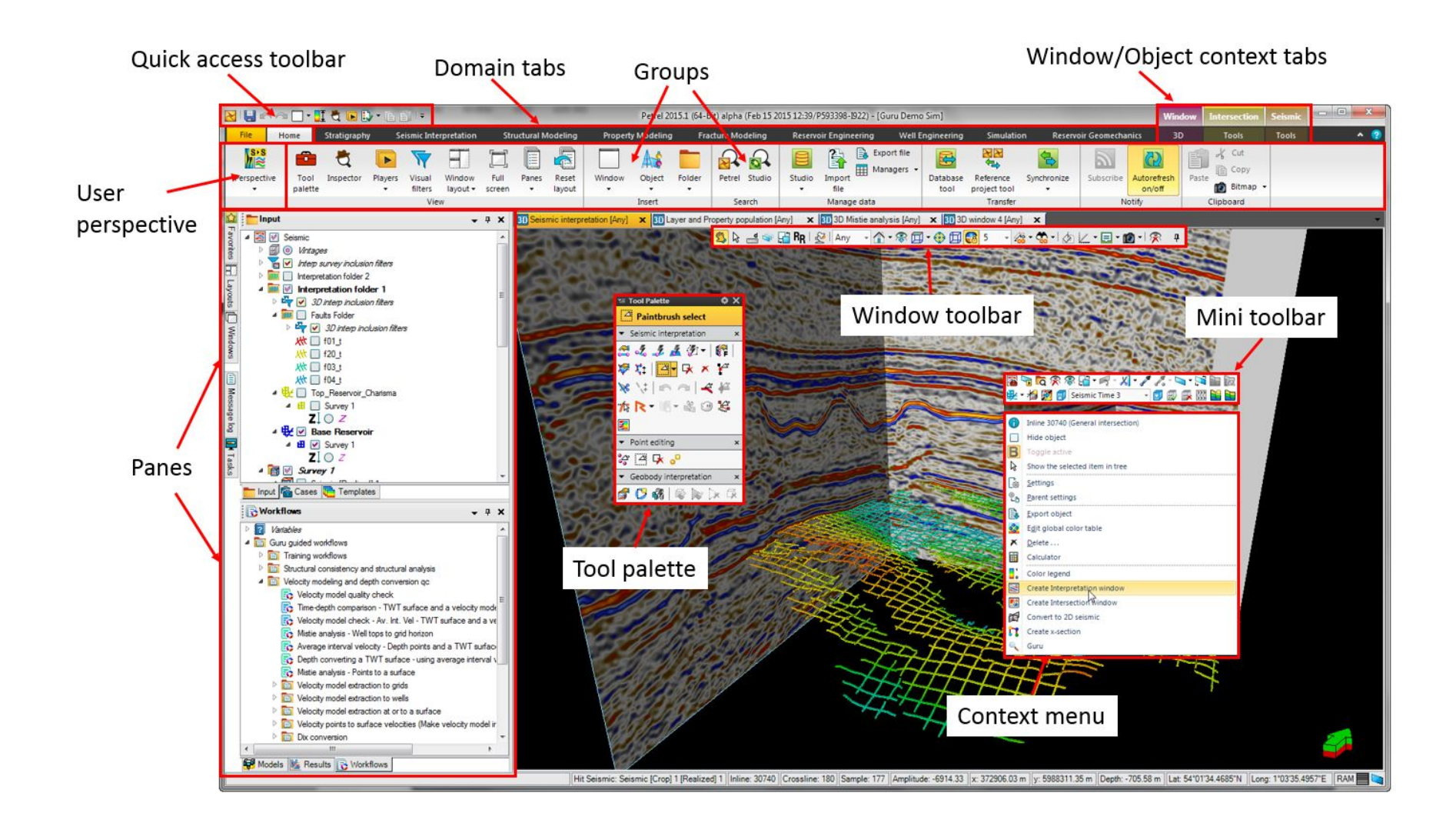

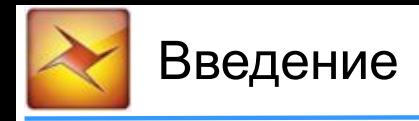

### Инструменты стратиграфии

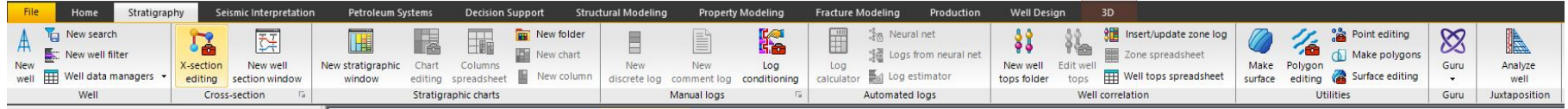

#### Инструменты структурного моделирования

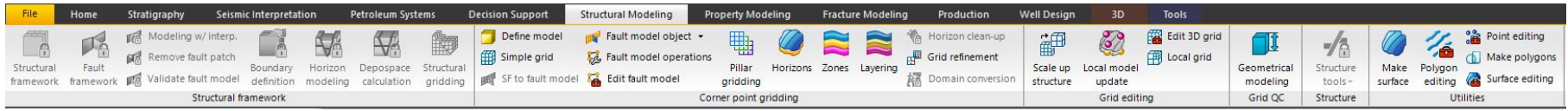

### Инструменты моделирования свойств

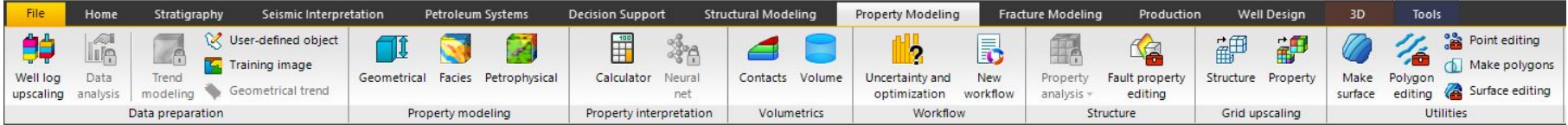

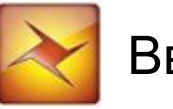

### Закладки Petrel Explorer

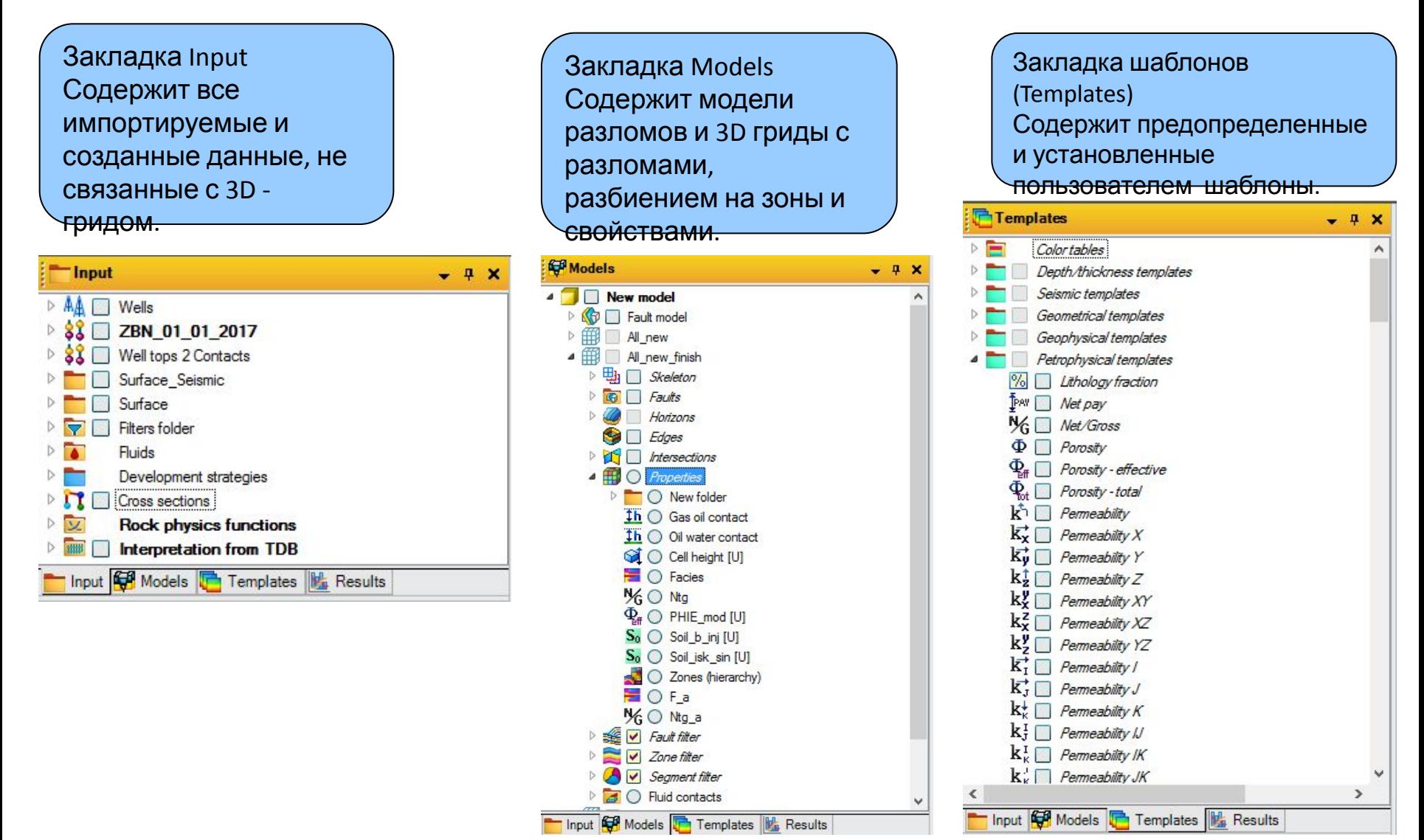

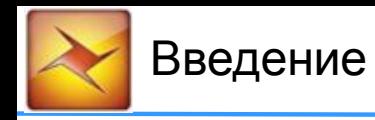

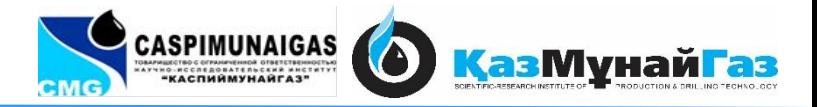

### Закладка Processes

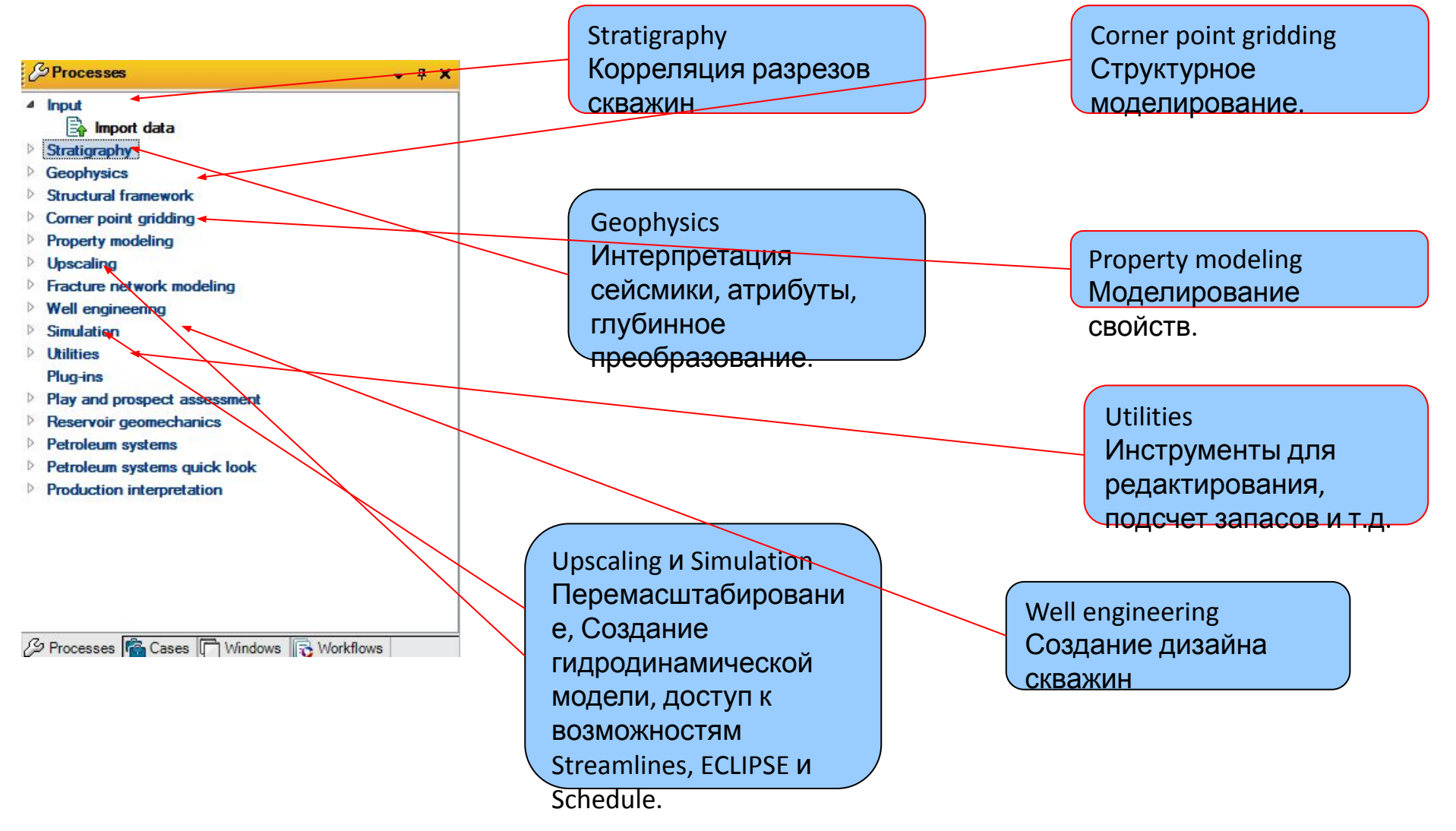

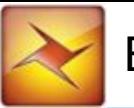

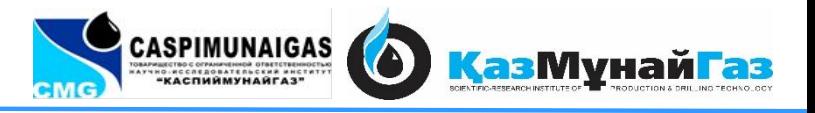

Закладки «Cases» и «Results» Структура этих вкладок построена таким образом, чтобы можно было запустить приложения «ECLIPSE».

B Process... **C** Cases **C** Windows **B** Workflo... **M**<sub>B</sub> Results

Закладка «Windows» Включает все окна и их установки. Здесь они могут быть сохранены или удалены.

Закладка «Workflows» Содержит «workflows», созданные менеджером процессов или Uncertainty workflows, созданные редактором Uncertainty Workflow

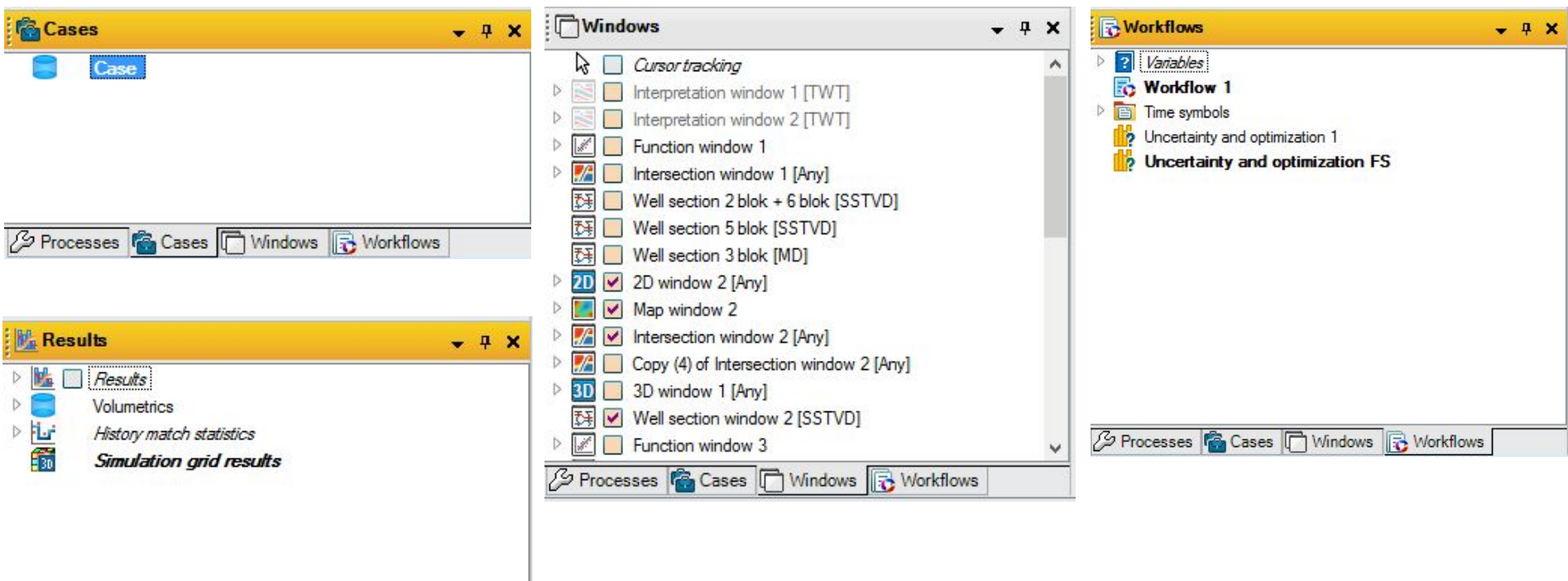

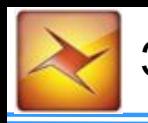

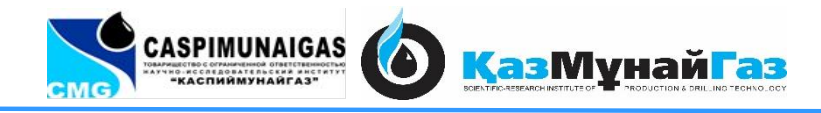

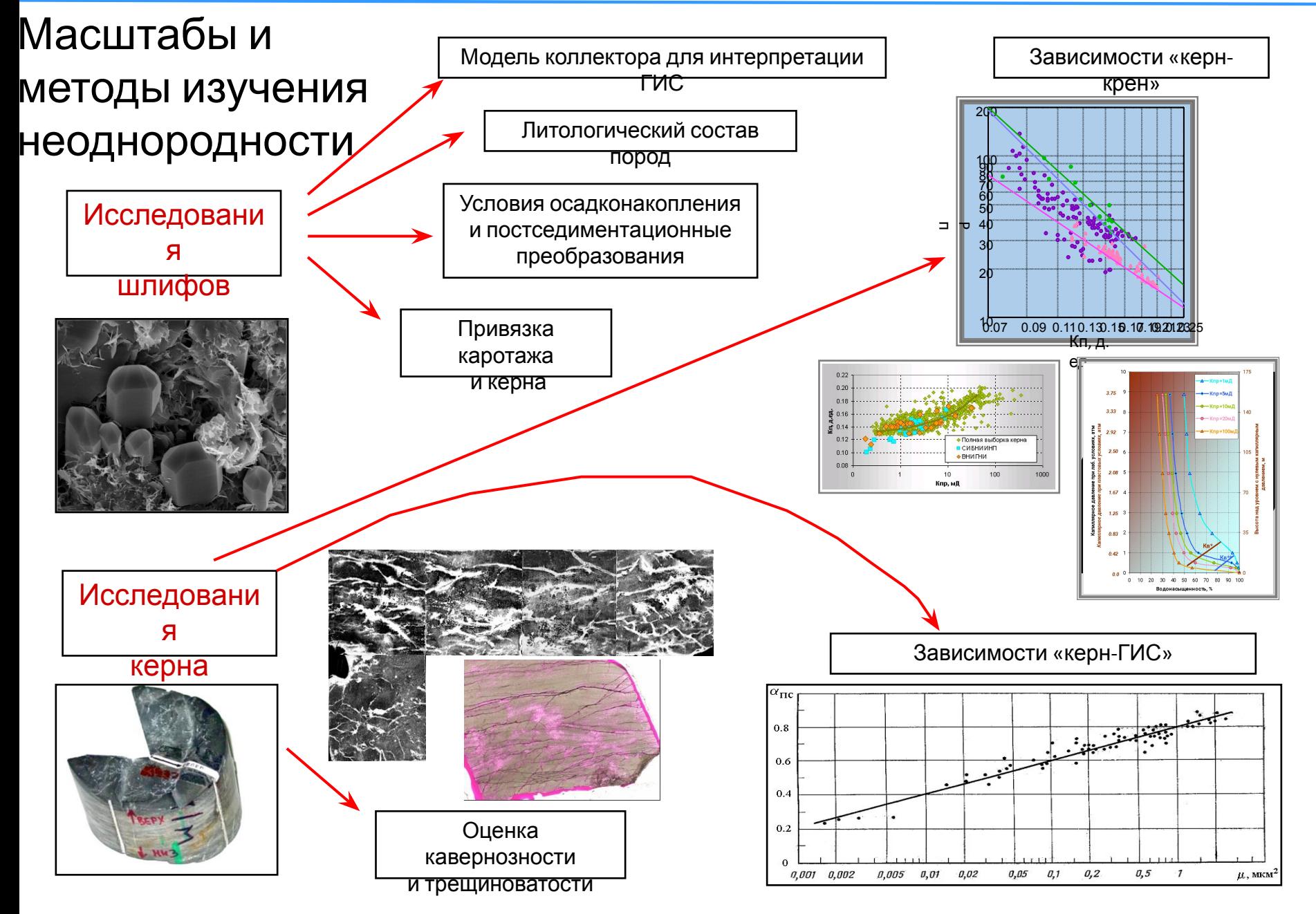

### Масштабы и методы изучения неоднородности

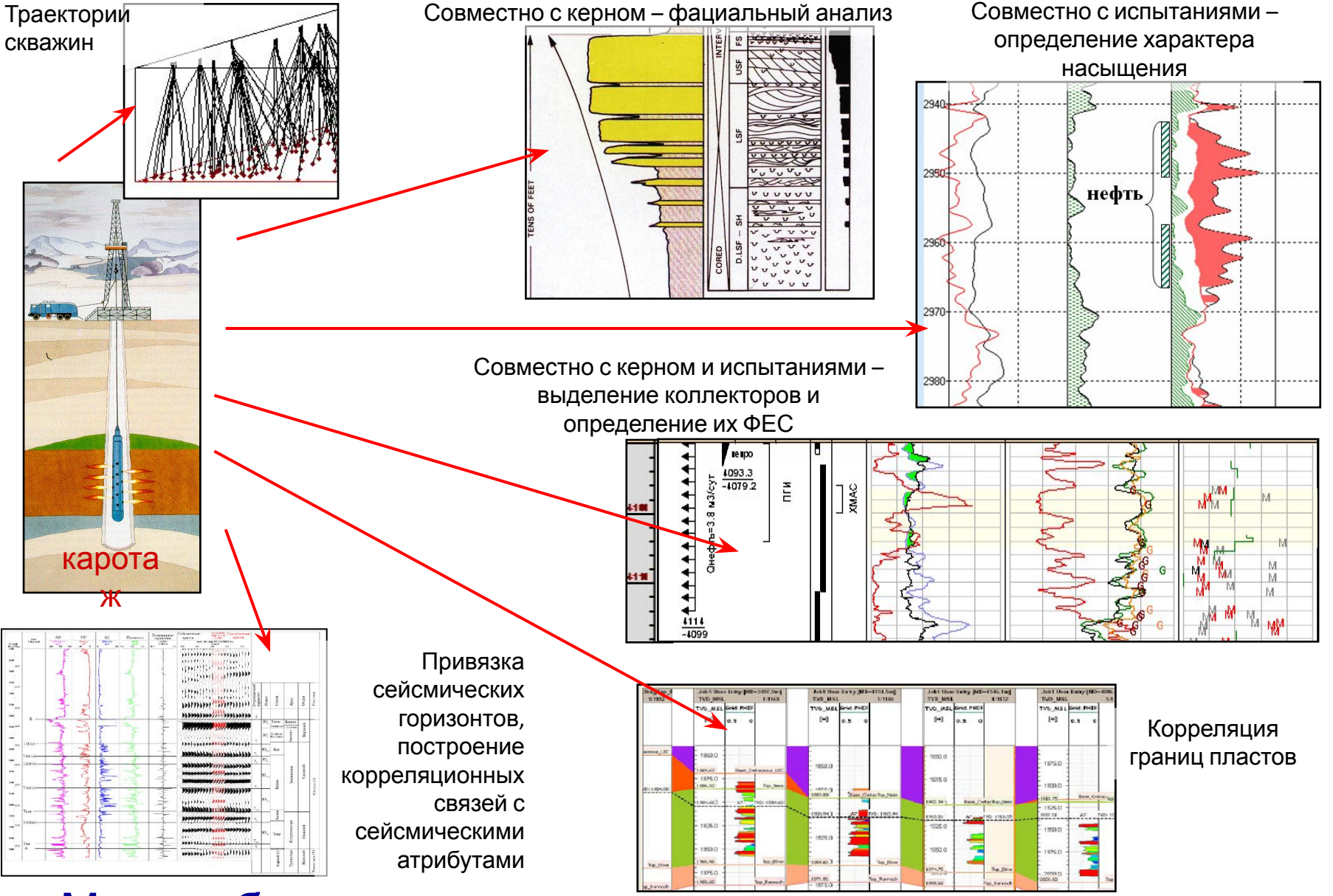

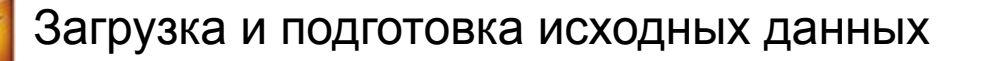

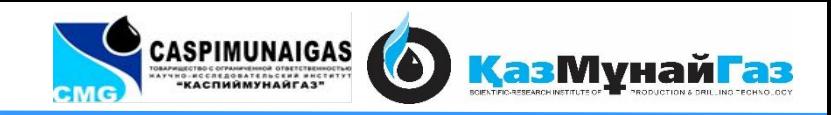

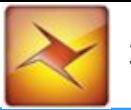

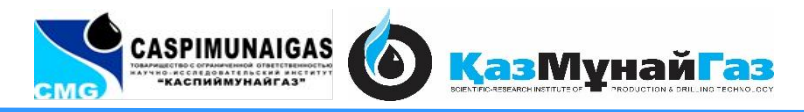

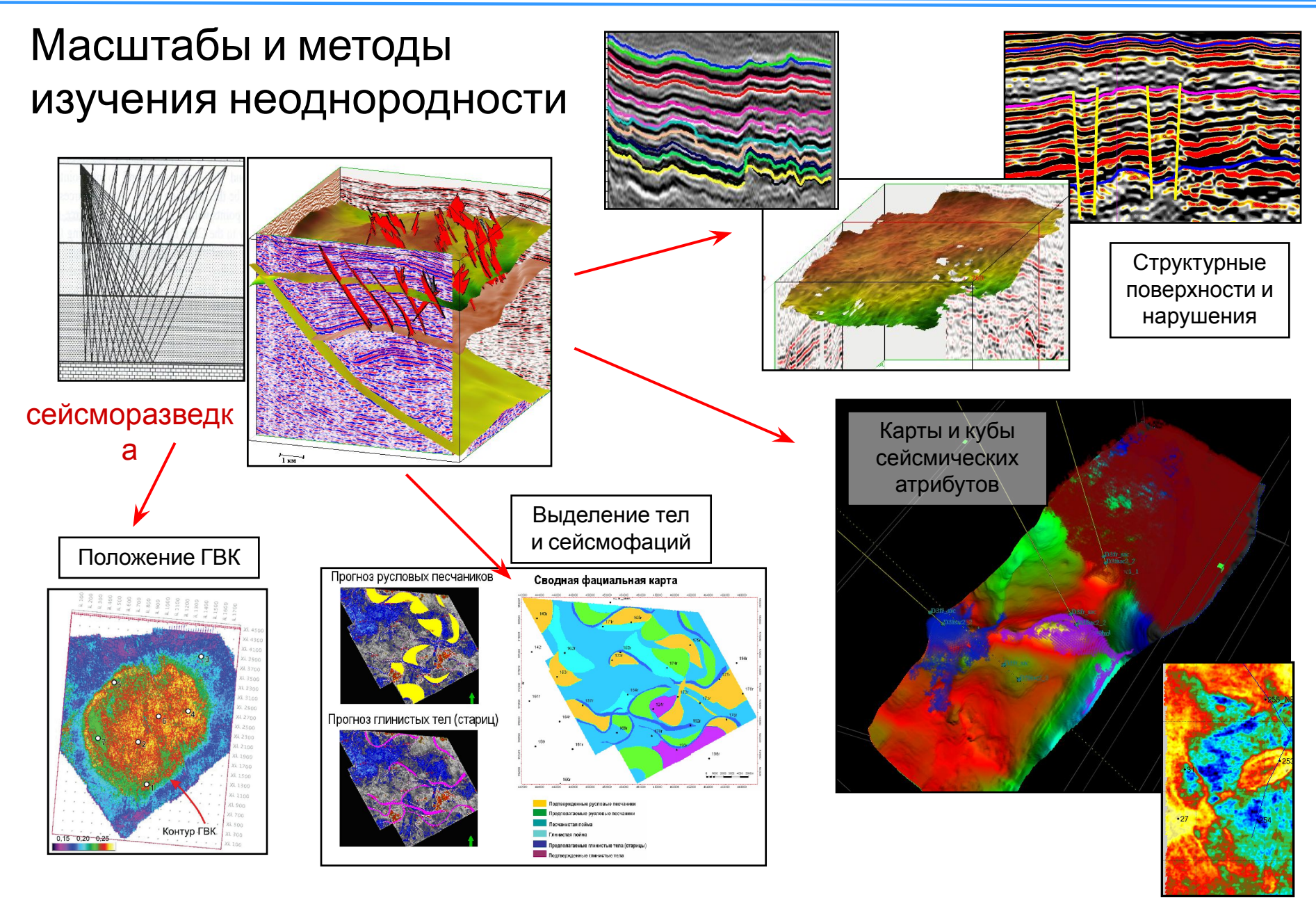

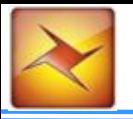

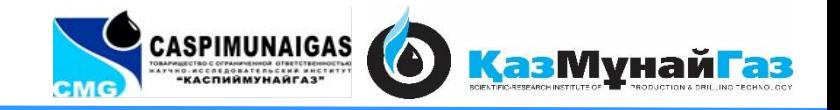

### $\Gamma$ pooktuus nokumaun Проектные документы

Сведения о геолого-геофизической изученности Подсчет запасов Спец.исследования керна

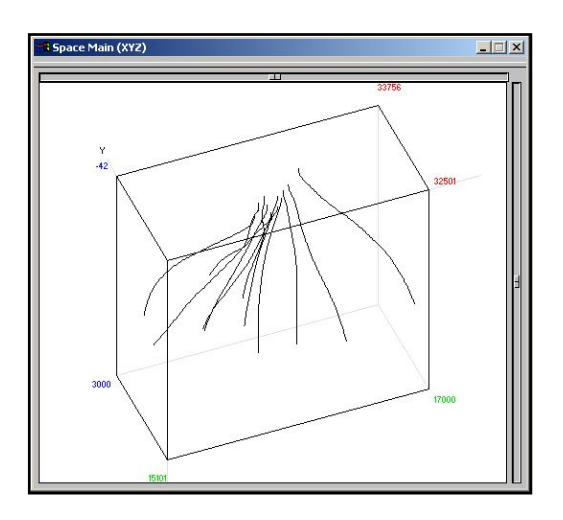

### Скважинные данные

Общий фонд скважин. Статусы скважин Номера и координаты кустов Глубины забоев Координаты устьев скважин Альтитуды скважин Данные инклинометрии

(по С.И. Билибину, С.Б. Истомину)

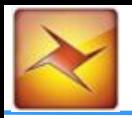

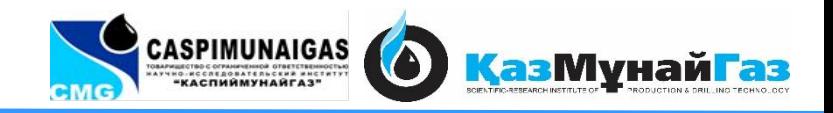

Дата проведения ГИС Таблицы выполненного комплекса ГИС Данные ГИС открытого ствола Данные ГИС-контроль Результаты анализов керна Описания шлифов Дела скважин Петрофизические модели интерпретации Зависимости «керн-керн» Зависимости «керн-ГИС» Зависимости «сейсморазведка-ГИС» Выделение коллекторов и определение их характера насыщения Определение ФЕС коллекторов

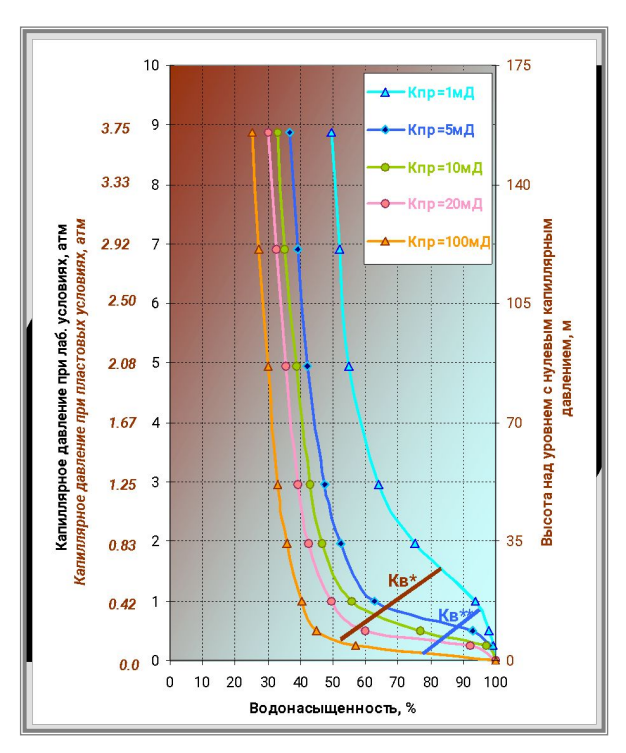

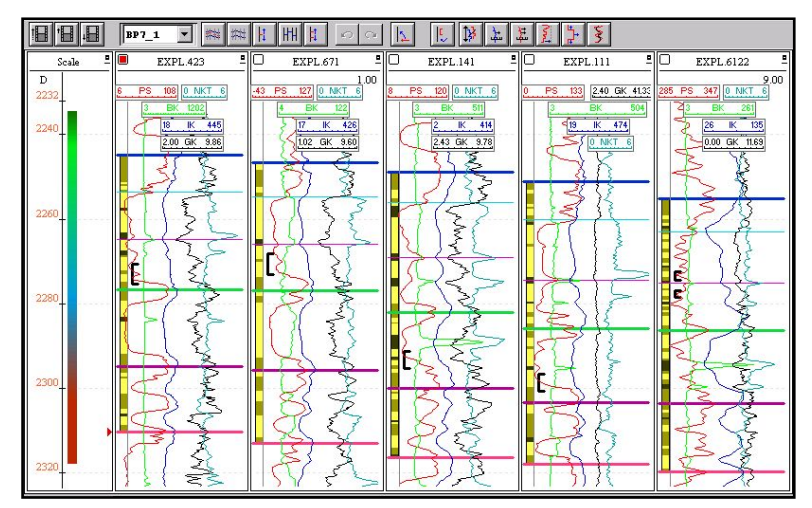

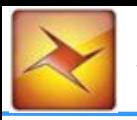

# Скважины

Скважина – цилиндрическая горная выработка в толще пород, глубиной от нескольких метров до нескольких километров, диаметром не менее 75мм

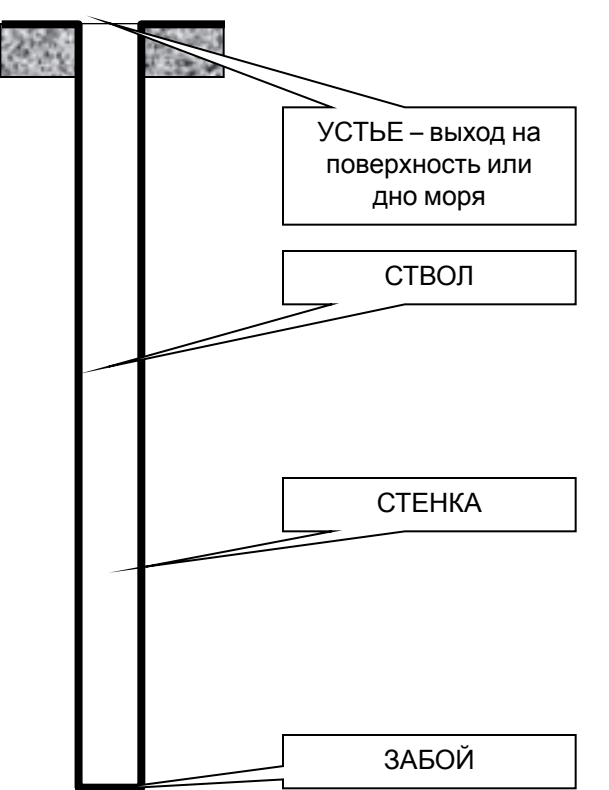

Альтитуда – высота устья над уровнем моря Измеренная глубина скважины (MD) – расстояние от устья до забоя вдоль ствола Истинная глубина скважины (TVD) – проекция длины скважины на вертикаль Истинная глубина относительно уровня моря (TVDSS или SSTVD) – «TVD минус альтитуда»

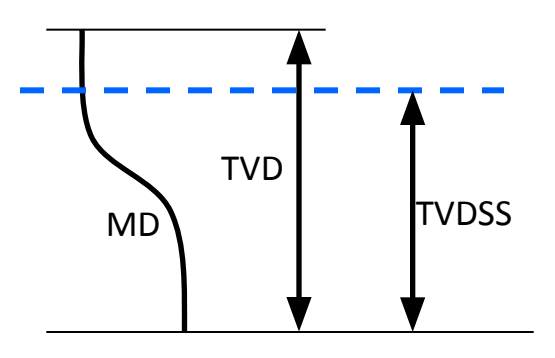

Самая глубокая скважина – Кольская сверхглубокая, более 12 км Самая протяженная скважина – более 13 км

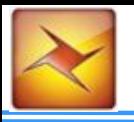

### Инклинометрия скважин

Траектория рассчитывается от устья скважины.

Измеряются (с шагом 20 м вдоль ствола):

1) азимутальный угол 2) вертикальный угол

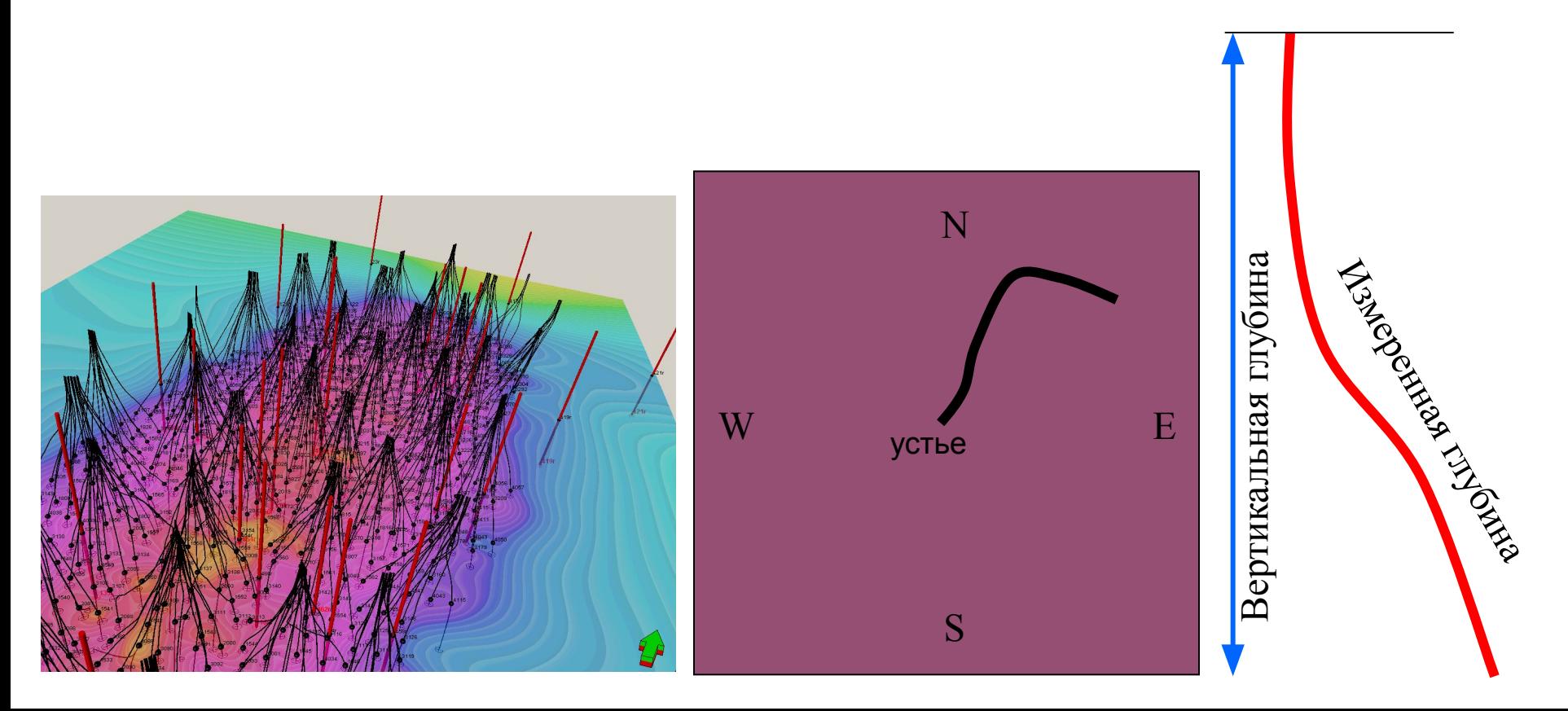

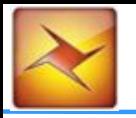

### Понятие «толщина слоя»

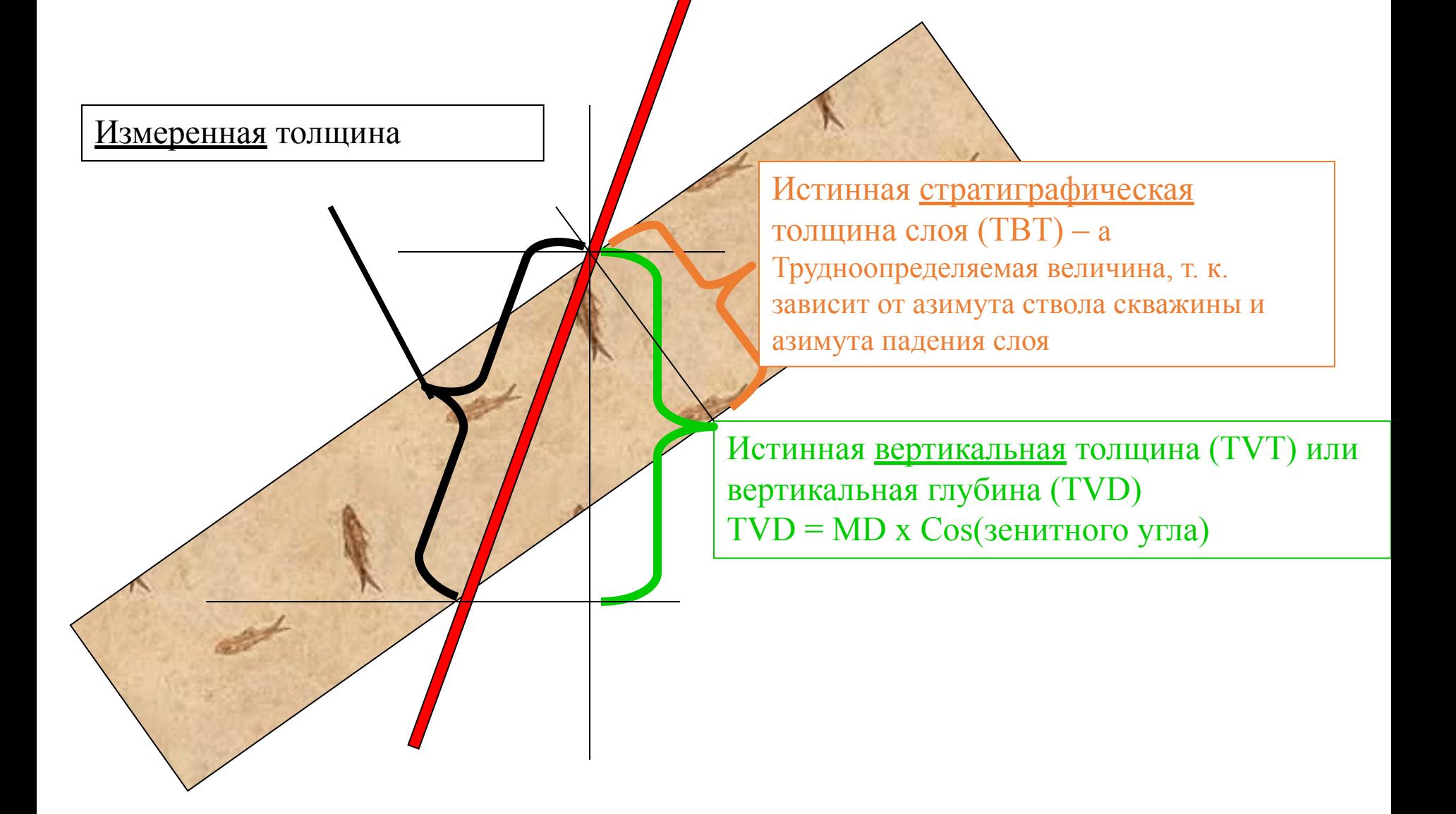

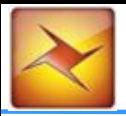

Загрузка и подготовка исходных данных

# Сейсмические данные Типы и назначение скважин

По назначению скважины подразделяются на поисковые, разведочные, эксплуатационные

Поисковые – бурятся для поисков новых залежей нефти и газа

Разведочные – бурятся на площадях с установленной промышленной нефтегазоносностью с целью сбора исходных данных для составления проекта разработки

Эксплуатационные – бурятся непосредственно для разработки залежи и подразделяются на добывающие, нагнетательные, «особые»

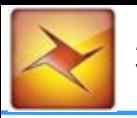

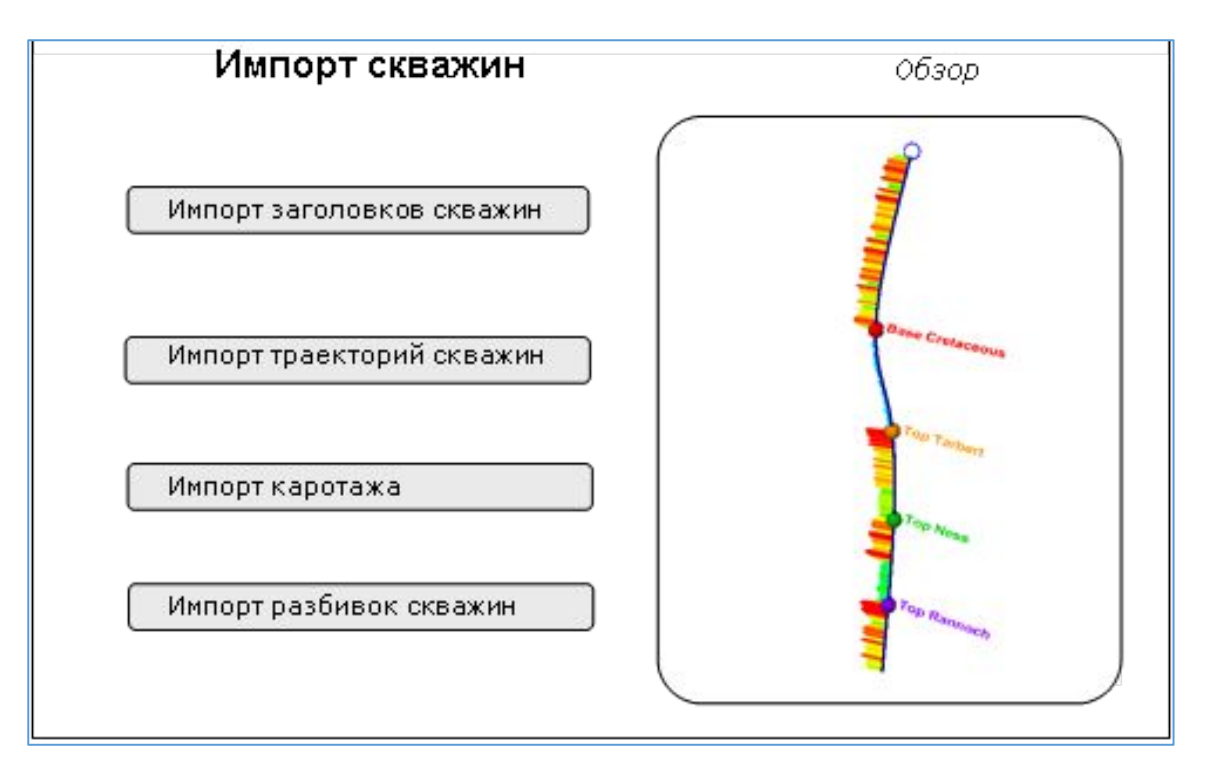

#### Сейсмические данные **Импорт скважин и разбивок**

Импортирование скважин осуществляется в три шага: **Well Heads**: Заголовки скважин должны быть созданы для задания координат устья скважины, длины ее ствола, имени скважины и необязательно символа скважины. Таким образом создается вертикальная скважина. **Deviation:** Если скважина не вертикальная, то должен быть импортирован файл, содержащий инклинометрию, описывающую траекторию этой скважины. **Logs:** Импортируется и прикрепляется к существующей траектории скважины.

#### Импортирование **Well Tops**

Прежде всего нужно вставить папку **Well Tops**, которая является папкой, предопределенной в Petrel, содержащей предопределенные поддиректории для всех скважинных разбивок.

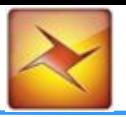

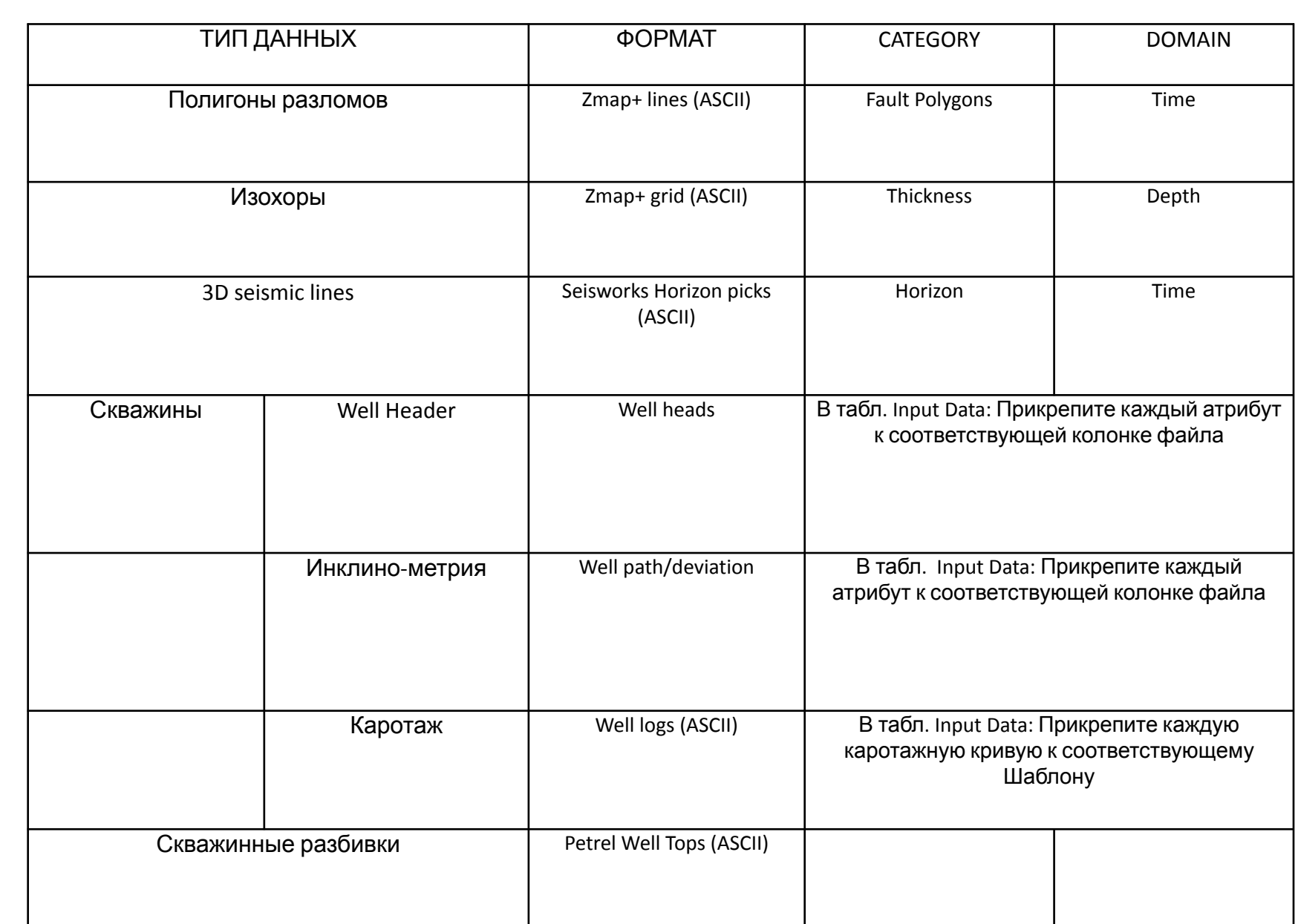

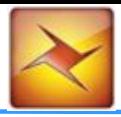

(1) Импорт данных. Начинаем с<br>импорта скважин. импорта скважин.

ПКМ на окне панели Input

**Wells – Import – Тип файла Well heads –** в появившимся окне нужно указать **Х,Y,KB, TD**

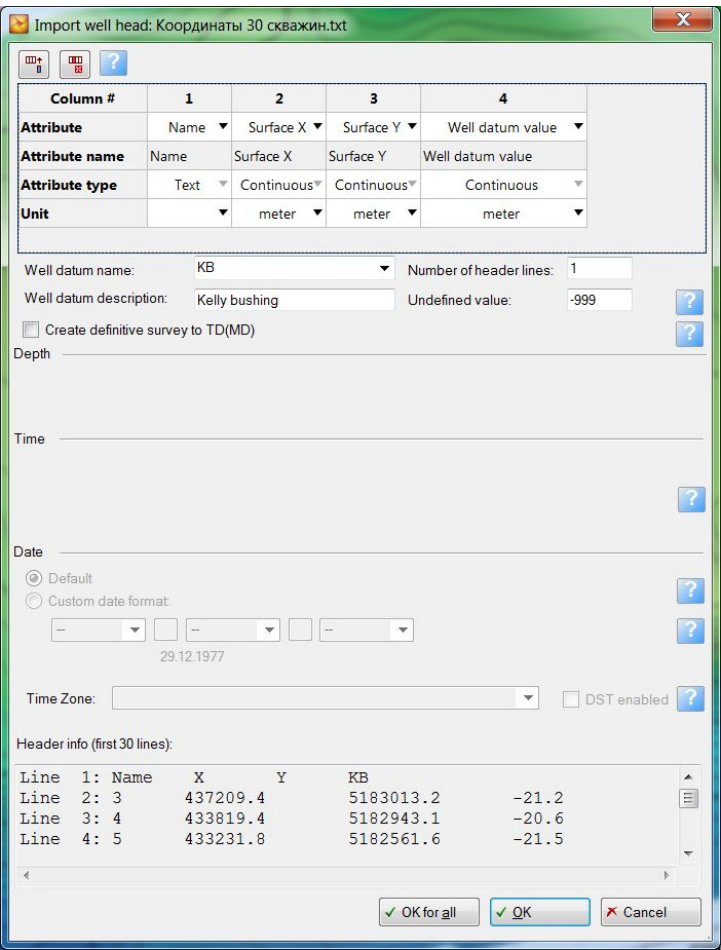

#### Необходимо создать текстовый файл как показано ниже на рисунке

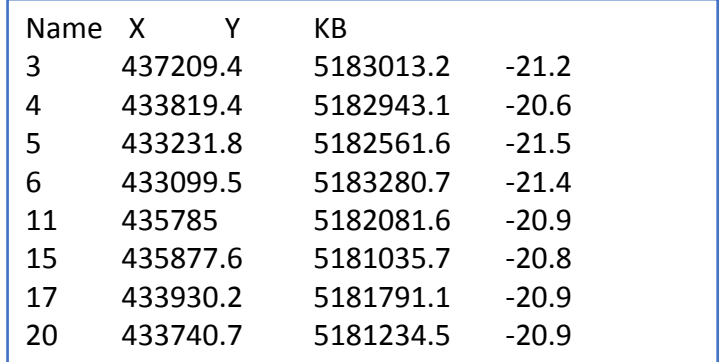

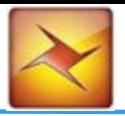

(2) Загружаем инклинометрию на каждую скважину.

Wells - Import - Тип файла Well path/dev (ASCII)

- в появившимся окне нужно указать MD, INCL,

AZM,

Указать MD-1, INCL-2, AZM - 3.

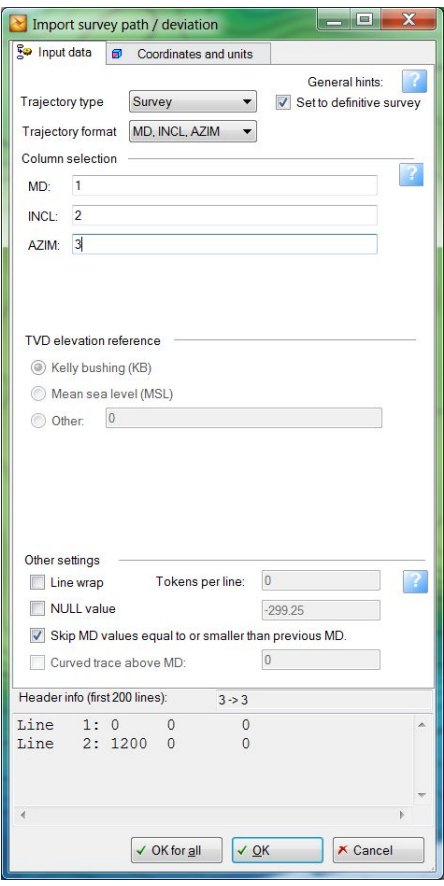

#### (3) Проверить соответствие скважин в модели и папке с инклинометрией

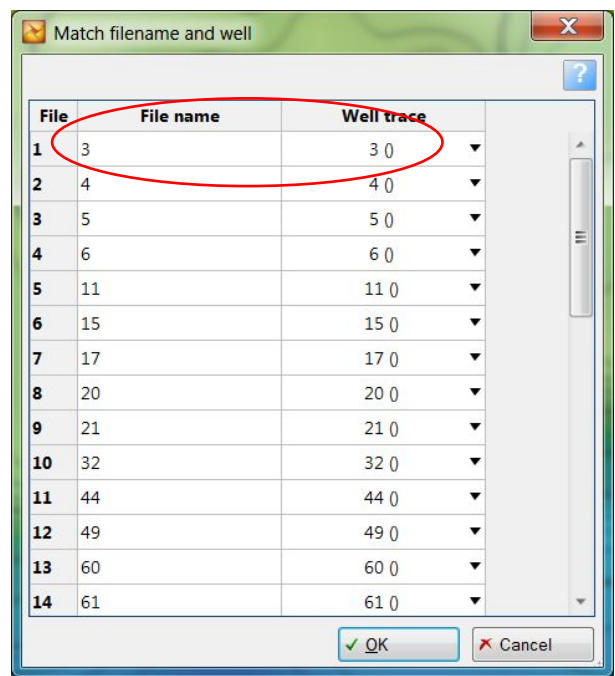

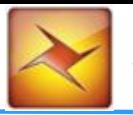

#### **Импортирование скважин**

- 1. Импортирование Well Header:
	- a. Правый клик на папке **Wells** и выберите **Import (on Selection).**
	- b. Нажмите **Open**. В директории **Wells** выберите файл **Well header** (и корректный формат [Well heads (\*.\*)]. Нажмите **Open**.

#### **2. Импортирование инклинометрии**

a. Правый клик на папке **Wells** и выберите **Import (on Selection).**

В директории **Wells** выберите нужные файлы. Найдите правильный формат (**Well path/deviation**).

#### **3. Импортирование каротажных кривых**

Правый клик на папке **Wells** и выберите **Import (on Selection).** В директории **Wells** выберите все файлы с расширением \*.las (таким же путем, как вы выбрали \*.dev – файлы), выберите соответствующий формат файла (well logs (ASCII)) и нажмите **Open**.

#### **4. Импортирование Well Tops (Разбивок скважин):**

Правый клик на папке **Well Tops** и выберите **Import (on Selection).** Выберите файл **Well Tops** из папки **Well Tops** и соответствующий формат (Petrel Well Tops). Нажмите **Open** и **OK** в появившемся окне **Import Petrel Well Tops Format**.

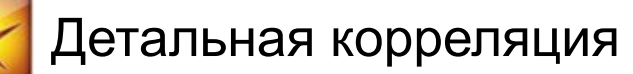

### Что такое геологическая корреляция

Геологическая корреляция – установление структуры геологических тел в межскважинном пространстве (на качественном, схематическом уровне) для построения модели залежи (месторождения).

От правильности корреляции зависит правильность подсчёта запасов углеводородов, а также выводы о характере гидродинамической связности тел, пересечённых разными скважинами

Корреляция проводится по комплексу ГИС, с привлечением по мере возможности дополнительных данных (сейсмика, керн, данные разработки)

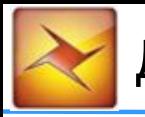

# Классификация залежей по архитектуре

В основе данной классификации лежит степень

связности коллекторов в межскважинном пространстве

(=> также и гидродинамической связности)

Выделено два крайних случая

(наилучшей и наихудшей связности)

и один промежуточный

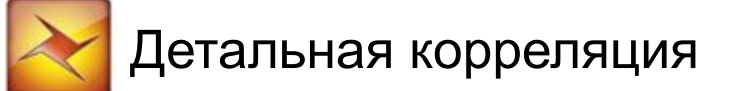

# 1. «Слоёный пирог» (наилучшая связность)<br>————————————————————

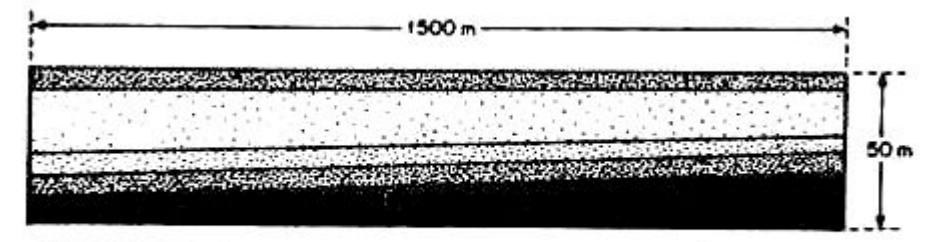

a) DISTINCT LAYERING WITH MARKED CONTINUITY AND **GRADUAL THICKNESS VARIATION** 

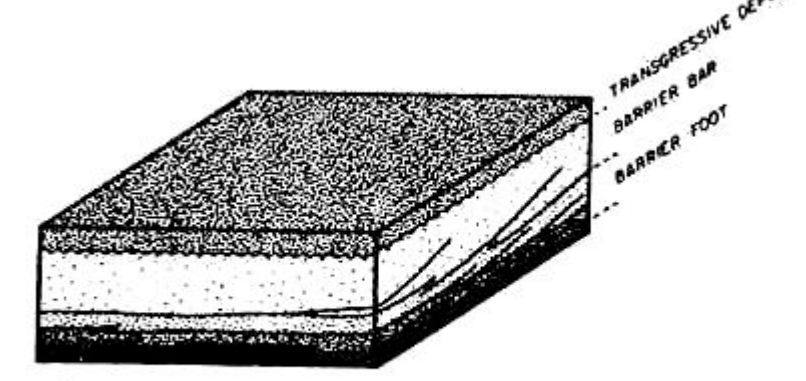

**b) LAYERS REPRESENT SANDS DEPOSITED IN** SAME ENVIRONMENT OF DEPOSITION

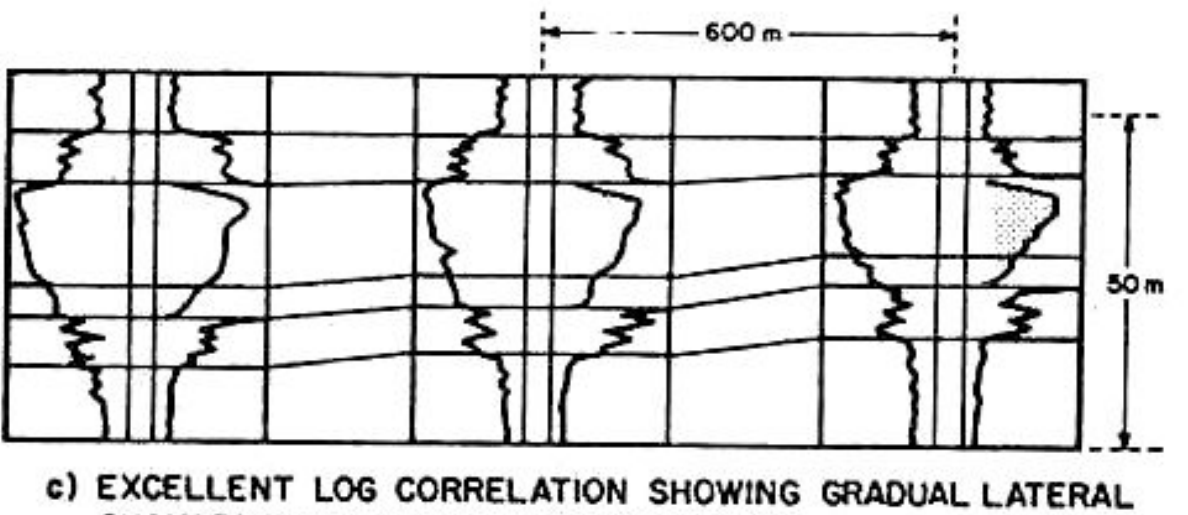

CHANGES IN THICKNESS AND PROPERTIES

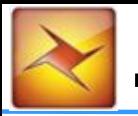

# 2. «Jigsaw puzzle» (промежуточный)

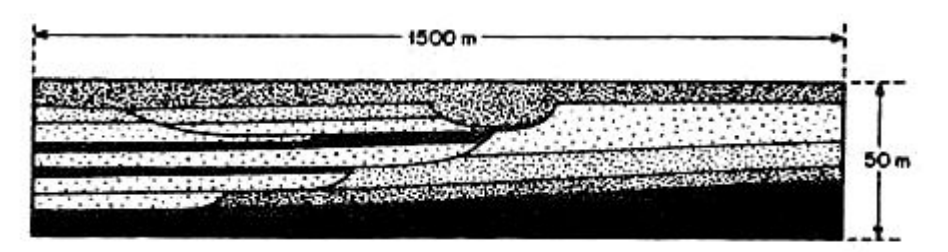

a) DIFFERENT SAND BODIES FITTING TOGETHER WITHOUT MAJOR GAPS. OCCASIONAL LOW PERMEABLE ZONES CAN OCCUR LOCALLY BETWEEN ADJACENT OR SUPERIMPOSED **SAND BODIES** 

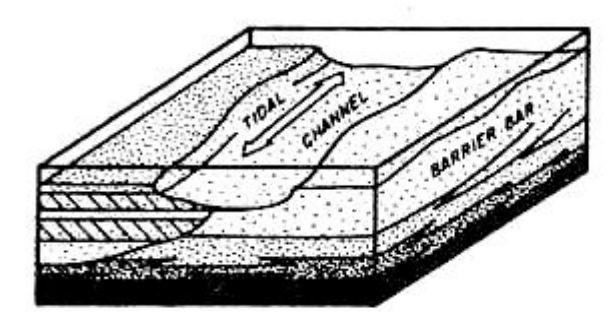

**b) RESERVOIR ARCHITECTURE DETERMINATION REQUIRES** DETAILED SEDIMENTOLOGICAL ANALYSIS

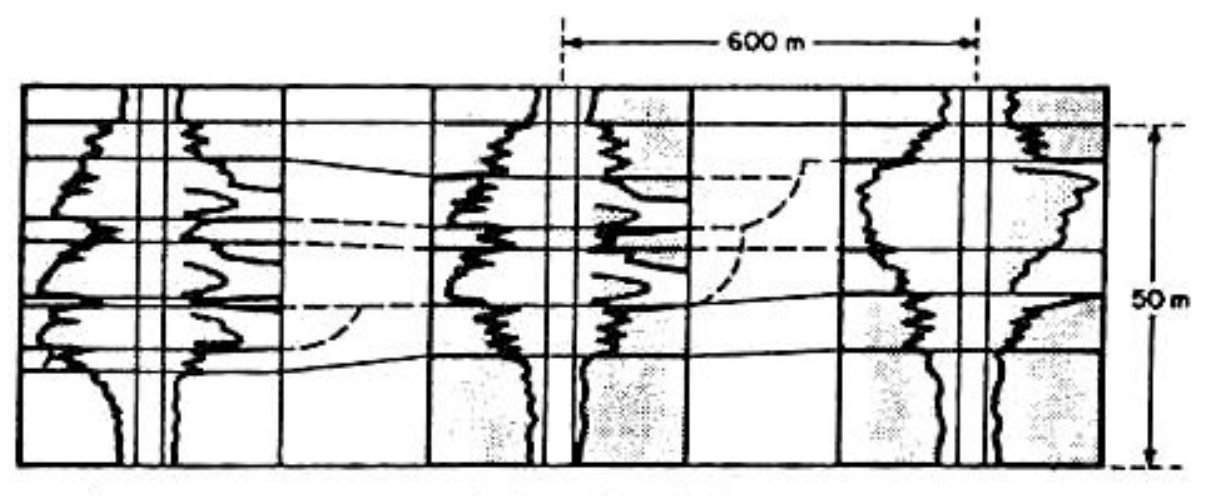

c) ALTHOUGH THE SAND/SHALE RATIO IS HIGH, CORRELATION MAY BE DIFFICULT WITHOUT DETAILED FACIES INTERPRETATION

![](_page_26_Picture_0.jpeg)

# 3. «Лабиринт» (наихудшая связность)

![](_page_26_Figure_2.jpeg)

a) COMPLEX ARRANGEMENTS OF SAND PODS AND LENSES OFTEN APPEARING DISCONTINUOUS IN SECTIONS

![](_page_26_Picture_4.jpeg)

b) IN 3D INTERCONNECTIONS EXIST LOCALLY BUT IN PART ONLY VIA THIN LOW PERMEABLE SHEET SANDS

![](_page_26_Figure_6.jpeg)

WELL SPACING IS 400 TO 600 m

![](_page_27_Picture_0.jpeg)

Детальная корреляция

- Создать и отобразить данные в окне корреляции Well section window (WSW):
	- Шаблоны окна корреляции
	- Настройки скважин
	- Настройки треков и каротажных кривых
- Использовать калькулятор каротажных кривых.
- Интерпретировать кривую литологии в интерактивном режиме.
- Создать и редактировать скважинные отбивки.
- Использовать таблицу скважинных отбивок.

![](_page_28_Picture_0.jpeg)

### Стратиграфическое моделирование позволяет определять схожесть горных пород в различных участках при наличии скважинных данных в окне корреляции

![](_page_28_Figure_3.jpeg)

![](_page_29_Picture_0.jpeg)

# Открыть окно корреляции

- 1. В меню Window выберите New well section window.
- 2. Выберите сечение и шаблон. Можно создать новые сечение и шаблон или же открыть существующие.
- 3. Нажать ОК и откроется новое окно корреляции, которое хранится в панели **Windows**.

**Mindows** 

![](_page_29_Picture_6.jpeg)

![](_page_29_Picture_7.jpeg)

![](_page_30_Picture_0.jpeg)

# Масштабирование и скроллинг

Установите курсор на границе между белой и серой панелями в треке глубины. Перемещайте стрелку для масштабирования.

![](_page_30_Picture_4.jpeg)

Установите курсор на белой части в треке глубины. Перемещайте мышь нажимая ЛКМ для скроллинга.

![](_page_30_Picture_6.jpeg)

![](_page_31_Picture_0.jpeg)

# Настройки для окна корреляции

- 1. Определение позиции скважины:
	- Без синхронизации
	- Скроллинг всех скважин **СИНХРОННО**
	- Выровнять по разным отметкам.
- 2. Определение масштабирования:
	- Lock: закрепить масштаб окна.
- 3. Определение тип измерения глубины.

Внимание: Для настройки синхронизации масштабирования и синхронизации используйте иконки на панели функций.

![](_page_31_Picture_11.jpeg)

![](_page_32_Picture_0.jpeg)

# Выравнивание окна корреляции по отбивкам

1. Выбрать папку *Well Tops* в закладке Input.

ПКМ по отбивке в папке Well Tops и выбрать Flatten well section on horizon.

2. Перейти в закладку Definition в Settings for the Well section. Выбрать Flatten on well top, выделить отбивку и закинуть ее в поле. Нажать Apply.

Внимание: Для отмены выравнивания выберите опцию без синхронизации - No synchronization на закладке Definition или отключите иконки на функциональной панели.  $\blacksquare$ 

![](_page_32_Picture_7.jpeg)

![](_page_33_Picture_0.jpeg)

# Поверхности и редактирование данных: Цели

- Построение поверхностей.
- Алгоритмы гриддинга в Petrel (Convergent interpolation, isochore interpolation, u minimum curvature).
- **Выбор геометрии поверхности.**
- Настройки дополнительных входных данных, постпроцессинга и привязки к скважинным данным.

![](_page_34_Picture_0.jpeg)

# Построение поверхности (1)

- 1. Введите входные данные.
- 2. Используйте граничный полигон.
- 3. Введите полигоны разломов.
- 4. Назовите новую поверхность.
- 5. Выберите тип данных из **Suggest settings from** input.

![](_page_34_Picture_8.jpeg)

![](_page_35_Picture_0.jpeg)

# Построение поверхности (2)

- 1. На закладке Algorithm, выберите алгоритм для гриддинга.
- 2. На закладке Geometry выберите автоматически.

![](_page_35_Picture_5.jpeg)

![](_page_36_Picture_0.jpeg)

Построение карт

# Создание поверхностей

Алгоритм

#### **Алгоритм**

- Расчёт значений в узлах грида
- Доступные опции:
	- Convergent Interpolation наиболее распространённый метод
	- Petrel может рекомендовать 'лучший' алгоритм для конкретных данных
- Можно установит пределы для расчёта z-значений в узлах грида
- Описание разломов:
	- Степень влияния
	- Use/don't use fault z-values
	- Fill grid nodes within fault polygon
- Использование Наклона/Азимута если имеются такие данные

![](_page_36_Picture_15.jpeg)

![](_page_36_Picture_16.jpeg)

![](_page_36_Picture_17.jpeg)

![](_page_36_Picture_18.jpeg)

![](_page_36_Picture_19.jpeg)

![](_page_36_Picture_20.jpeg)

![](_page_36_Figure_21.jpeg)

![](_page_37_Picture_0.jpeg)

# Алгоритм Convergent Interpolation: Знакомство

Алгоритм ориентируется на контрольные точки (больше чем на точки грида) с каждой итерацией всё более и более увеличивая разрешение.

Это означает, что где наблюдается недостаток данных, сохраняется общий тренд, тогда как детали учитываются на участках с достаточным количеством данных.

Это надёжный алгоритм, который хорошо работает с большинством типов данных.

![](_page_37_Figure_6.jpeg)

![](_page_38_Picture_0.jpeg)

# **Isochore Interpolation**

Это специальная модификация алгоритма Convergent interpolation. Он предназначен для создания нулевых изолиний, когда входные данные содержат точки с нулевыми или отрицательными значениями.

![](_page_38_Figure_3.jpeg)

![](_page_39_Picture_0.jpeg)

### Построение карт

# Minimum Curvature: Oбзор

Алгоритм минимальной кривизны строит поверхность проходящую через все контрольные точки с минимальным искривлением ее в области интерполяции. Результатом будет сглаженная поверхность, соответствующая всем данным.

Это надёжный алгоритм, который позволяет получать качественные результаты на большинстве типов данных.

![](_page_39_Figure_5.jpeg)

Построение карт

# Закладка Operations

Содержит инструменты для управления существующими поверхностями.

В данном модуле ознакомимся с:

- Eliminate where 1
- $\overline{2}$ Surface operations
- Calculations. 3

![](_page_40_Picture_7.jpeg)

### Общее сглаживание

- 1. Дважды щёлкните по названию поверхности и перейдите в закладку Operations.
- 2. Раскройте папку Surface Operations и выберите Smooth.
- 3. Установите количество итераций и/или длину оператора Filter width.
- 4. Нажмите Run. Операция Undo отменяет только одно действие.

![](_page_41_Picture_6.jpeg)

![](_page_41_Picture_7.jpeg)

![](_page_41_Picture_8.jpeg)

![](_page_41_Figure_9.jpeg)

#### Локальное сглаживание

![](_page_41_Picture_11.jpeg)

![](_page_42_Picture_0.jpeg)

Построение карт

# Закладка Calculations

Закладка **Calculations** используется для многих типов данных в Petrel.

Объект может быть изменен путем прибавления, вычитания, умножения, деления, возведения в степень или присвоения значений.

Также он позволяет удалять данные внутри или снаружи полигона.

![](_page_42_Picture_6.jpeg)

# Калькулятор поверхностей

### ПКМ по любой поверхности и откройте Calculator.

- Произведите операции над поверхностями.
- Создайте новую поверхность, P. используя существующую.
	- Статистические функции
- $\overline{2}$ Геометрические функции
- 3 Логические функции
- 4 Математические функции

![](_page_43_Picture_9.jpeg)

![](_page_44_Picture_0.jpeg)

Основные источники для построения структурной модели

- Стратиграфические разбивки (маркеры) пластов в скважинах (Well tops)
- Стратиграфические поверхности пластов (Make/edit surface)
- Плоскости тектонических нарушений (fault model)

Построение трехмерной сетки

Трехмерная сетка —это ячеистый каркас, внутри которого происходят все основные этапы геологического моделирования.

Главное отличие трехмерной сетки от двумерного грида (то есть поверхности) в том, что каждая ячейка трехмерной сетки занимает определенный объем в пространстве, тогда как ячейка двумерного грида характеризуется только площадью.

Правильно построенная трехмерная сетка — это основа построения корректной геологической модели.

![](_page_45_Picture_0.jpeg)

### **Геометрия типа «угловой точки» Corner point gridding:**

- более сложное описание (т. к. ячейки имеют разную длину и ширину)
- все ячейки могут иметь произвольную длину и ширину
- ребра ячеек могут быть наклонными
- можно встраивать разломы
- можно создавать различное горизонтальное разрешение в разных частях сетки

• можно встраивать локальные измельчения, в том числе и вокруг скважин.

![](_page_46_Picture_0.jpeg)

#### Горизонтальное разрешение сетки

Существенно важный момент — правильный выбор горизонтального разрешения сетки, то есть определение значений инкрементов по X и Y. Обычно инкремент стараются выбрать такой, чтобы между скважинами было не менее двух-трех ячеек. Например, если расстояния между скважинами порядка 300 метров, то рекомендуется строить сетку из ячеек не крупнее, чем 100 х 100 метров. Сетки, в которых несколько скважин (обычно две) попали в одну и ту же ячейку, либо в соседние ячейки, использовать нельзя. В таких случаях необходимо использовать более мелкие ячейки.

#### Вертикальное разрешение сетки

Очень важно выбрать вертикальное разрешение сетки, то есть корректно определить значение инкрементов по Z. Обычно минимальное значение инкремента не менее 0,2 м или не меньше шага дискретизации РИГИС. Но важно учитывать, что чем меньше вертикальный инкремент, тем больше создается ячеек по Z, что приводит к увеличению количества ячеек и в разы увеличивается скорость гидродинамических расчтов.

![](_page_47_Picture_0.jpeg)

# Методы 3Д моделирования

![](_page_47_Figure_3.jpeg)

![](_page_48_Picture_0.jpeg)

# Процесс Make Simple Grid

Создание упрощенного варианта 3D грида с использование поверхностей в качестве входных данных, которые будут являться горизонтами. Затем пространство между горизонтами будет разбиваться на зоны и слои.

![](_page_48_Figure_4.jpeg)

![](_page_49_Picture_0.jpeg)

### Процесс Pillar Gridding/ Corner point gridding

![](_page_49_Figure_3.jpeg)

![](_page_50_Picture_0.jpeg)

### Структурное моделирование- Structural Framework: Определение Данный процесс позволяет объединить результаты интерпретации в единую структурную модель. Решает проблемы соединения разломов различной сложности без необходимости использования стандартного процесса пиллар гриддинг/Corner point gridding.

![](_page_50_Figure_3.jpeg)

Определение геометрии

Моделирование разломов во время интерпретации

Моделирование **ГОРИЗОНТОВ** 

![](_page_51_Picture_0.jpeg)

### Cтруктурное моделирование

![](_page_51_Figure_2.jpeg)

Define model

Model name:

 $\sqrt{\text{Apply}}$ 

ZBN

геологической 3Д сетки необходимо на главной панели перейти на закладку Structural Modeling.

(2) Создаем папку для геологической модели через Define model

(3) Конвертируем загруженные разломы в модель разломов через Fault model object

![](_page_51_Picture_6.jpeg)

 $\sqrt{0}K$ 

 $\times$  Cancel

2

![](_page_52_Picture_0.jpeg)

(4) Для усечения/сжимание/продления разломов до поверхности или константы глубин в модели разломов, также автоматического соединения разлома необходимо перейти ЛКМ на Fault model object.

Вершины и основания элементов разлома в модели разлома должны быть как можно более гладкими перед началом процесса pillar gridding.

(5) Для редактирования разломов необходимо ЛКМ нажать на закладке Edit fault model

(6) При выборе разлома появляется панель инструментов редактирования разломов

![](_page_52_Picture_6.jpeg)

![](_page_52_Picture_7.jpeg)

![](_page_52_Picture_97.jpeg)

![](_page_53_Picture_0.jpeg)

#### **Pillar Gridding**

 Структурная модель создается в процессе, называемом Pillar Gridding. Pillar Gridding это отдельная концепция в Petrel, в которой разломы в модели разломов используются в качестве основы для создания 3D грида. Поскольку Key Pillars активно используются в процессе построения грида, существует близкая зависимость между процессом Fault Modeling и процессом Pillar Gridding. Может понадобиться вернуться назад и поработать над процессом моделирования разломов, чтобы решить проблемы, возникающие в процессе построения грида. Эти проблемы могли бы возникнуть во время моделирования разлома, но проявились бы только при построении грида. Зависимость между процессами Fault Modeling и Pillar Gridding является итеративным процессом

- (1) Задаем название 3Д гриду
- (2) Устанавливаем размерность ячеек о направлениям I, J
- (3) Выбираем зигзагообразные разломы

![](_page_53_Picture_7.jpeg)

![](_page_53_Picture_120.jpeg)

![](_page_54_Picture_0.jpeg)

Есть два метода приписывания трендов линиям грида:

- *1) Local Iterative Method (локальный итеративный метод)*: Этот метод приписывает тренды группам соединенных разломов по одному за один раз. Это хороший общий алгоритм.
- *2) Vector field Method (метод векторного поля)*: тренды приписываются с использованием векторного поля по всему полю сразу. Этот алгоритм более плавный в тех ситуациях, когда имеется много несоединенных разломов и трендов.

#### *Assignment of arbitrary faults*

*(Построение грида произвольных разломов) -* опция позволяет пользователю локально, вокруг разломов, модифицировать грид. Не рекомендуется использовать ее при наличии специфических трендов и направленных разломов.

**Automatic assignment of faults:** Тренды вдоль разломов могут назначаться автоматически. **Assignment angle** это максимальный угол в градусах, при котором разлом используется для назначения тренда. Можно управлять процессом путем контроля минимального количества автоматически создаваемых сегментов (трендов между двумя основными пилларами). Это количество задается в поле **Minimum number of auto assigned segments.**

![](_page_54_Picture_8.jpeg)

![](_page_55_Picture_0.jpeg)

#### **Закладка Pillar Geometry (Pillar gridding)**

Определяет геометрию пилларов в плоскости разлома, а также геометрию пилларов между разломами. Вы можете определить геометрию, которую вы хотите иметь для не нарушенных разломами и нарушенных разломами пилларов, соответственно. Если выбирается только один тип геометрии, все пиллары в 3D гриде получат выбранную геометрию.

#### **Закладка Expert (Pillar gridding)**

Определяет экспертные установочные параметры

- Угол поворота разломов и трендов
- Установка параметров края сетки
- Использование границ залежи
- Топология линии сетки (влияет на линии между узлами грида)

#### **После создания 3Д сетки необходимо проводить контроль качества построения и анализ.**

![](_page_55_Picture_105.jpeg)

![](_page_55_Picture_12.jpeg)

![](_page_56_Picture_0.jpeg)

![](_page_56_Picture_2.jpeg)

### Make horizons

Этап процесса Make Horizons - это первый этап в определении вертикального дробления на слои в 3D гриде в Petrel. Вертикальное дробление на слои определяется в трех этапах процесса:

![](_page_56_Figure_5.jpeg)

![](_page_57_Picture_0.jpeg)

### Cтруктурное моделирование

Закладка Horizon – это основная закладка в диалоговом окне Make Horizon. Она состоит из таблицы, в которой вместо рядов даны названия горизонтов, а вместо колонок - установки горизонта.

![](_page_57_Picture_72.jpeg)

![](_page_57_Picture_4.jpeg)

**Erosion** – Горизонты ниже будут усекаться. **Base** – Горизонт выше будет перекрываться. **Discontinuity** – Сочетание типов erosion и base.

**Conformable** – Будет усекаться горизонтами erosion, base и discontinuous (прерывистым).

· **Smooth** – Сглаживание горизонтов. Может сглаживать несколько раз перед вставкой.

· **Well tops** – Позволяет делать привязку горизонтов к маркерам. Вставьте объекты данных маркеров из окна Input в Petrel Explorer.

· **Input #1** – По умолчанию единственное поле ввода Input.

![](_page_58_Picture_0.jpeg)

#### Convergent gridder

Метод используется когда необходимо, чтобы создаваемый горизонт согласовывался с еще одним. Это быстрый и общий алгоритм с качественной экстраполяцией. Он адаптируется к сжатым и разреженным данным посредством сходящихся итераций на приемлимом разрешении грида. Это значит, что основные тренды сохраняются в областях с недостаточными данными

![](_page_58_Picture_34.jpeg)